### **PROCEDIMIENTO PARA LA SOLICITUD DE VALORACIÓN NEAE.**

- 1. En primer lugar, esl estudiante deberá de disponer de un informe actualizado que acredite su situación actual, por parte de un organismo oficial, ya sea público o privado.
- 2. En segundo lugar, el estudiante deberá de solicitar a través de sede electrónica el procedimiento de evaluación. El proceso de describe a continuación:

### **(1) Entrar en sede elctrónica:**

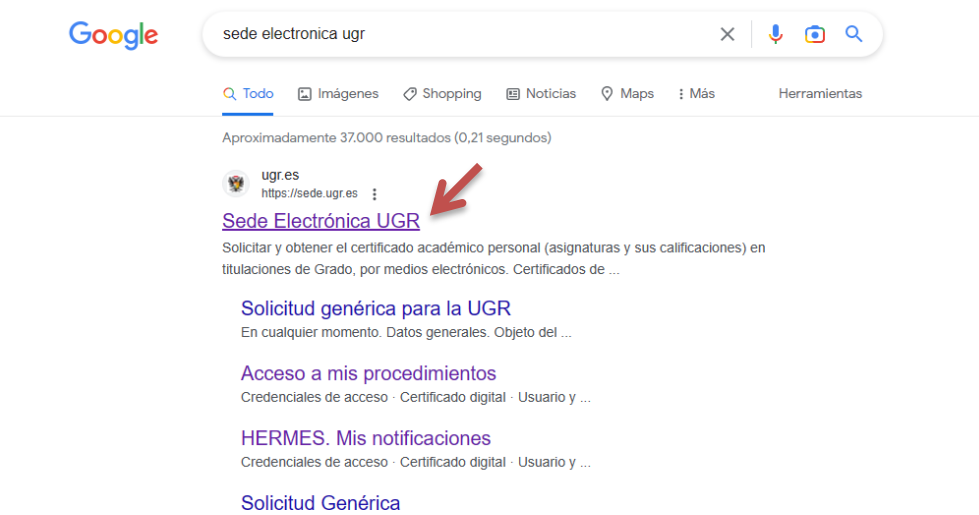

# **(2) Pinchar el aprtado de becas y ayudas.**

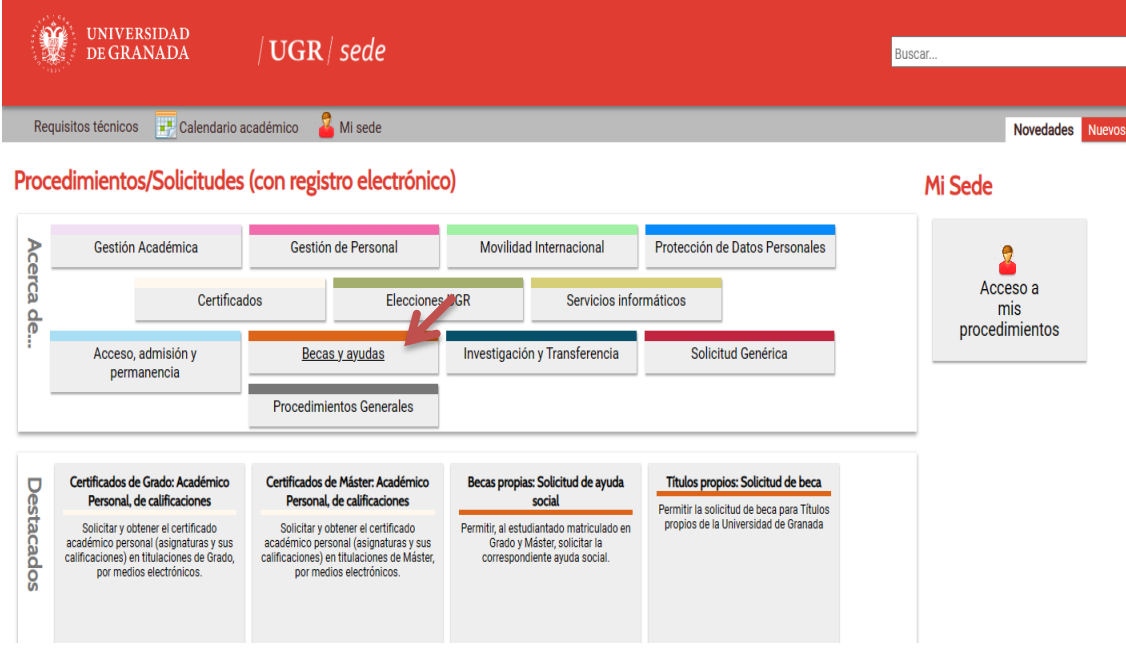

## **(3) Pinchar en "[Asistencia estudiantil: Apoyos y adaptaciones para](https://sede.ugr.es/procs/Asistencia-estudiantil-Apoyos-y-adaptaciones-para-estudiantes-con-discapacidad-NEAE/)  [estudiantes con discapacidad/NEAE](https://sede.ugr.es/procs/Asistencia-estudiantil-Apoyos-y-adaptaciones-para-estudiantes-con-discapacidad-NEAE/)"**

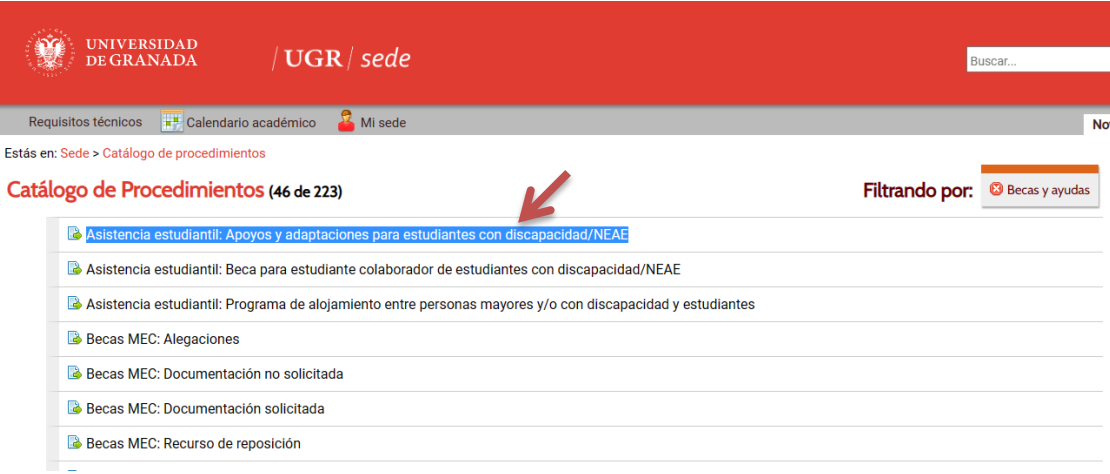

#### **(4) Deberá adjuntar a la solicitud obligatoriamente:**

- Modelo de solicitud de apoyos y adaptaciones. (Se descarga en la aplicación)
- Certificado acreditativo del grado de discapacidad (si es el caso)
- Informes médicos y/o psicopedagógicos acreditativos de la NEAE.
- **(5) Una vez recibida la solicitud**, y procesada en el GAE, se le comunicará al estudiante una cita para realizar la evaluación de manera presencial.

**En el caso, de encontrar dificultades en la realización de este proceso, el estudiante puede pedir cita previa en el gabinete psicopedagógico de la UGR a través de CIGES, para recibir ayuda en la realización del mismo o resolver dudas relacionadas. A continuación se explica el procedimiento.**

# ¿CÓMO SOLICITAR CITA CON EL GABINETE PSICOPEDAGÓGICO DE LA UGR?:

1º Pones en el buscador de GOOGLE: "ciges ugr"

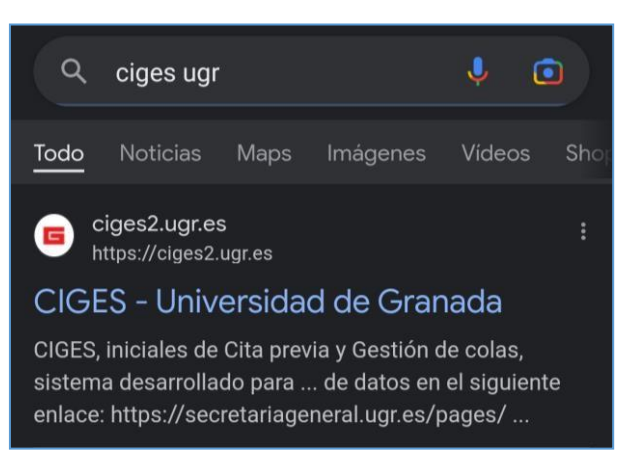

2º Le das a: "Acceso comunidad universitaria":

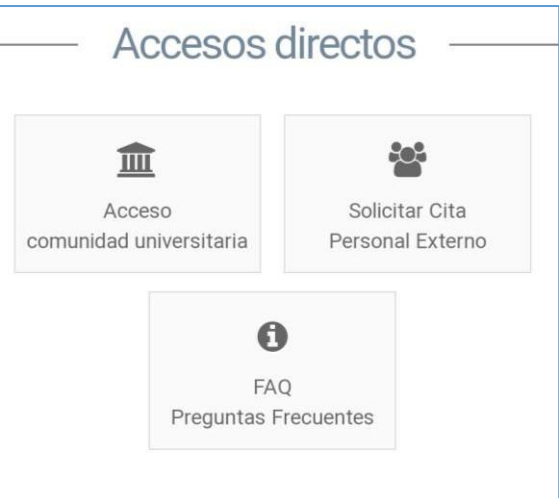

3º Introduces tu correo y contraseña:

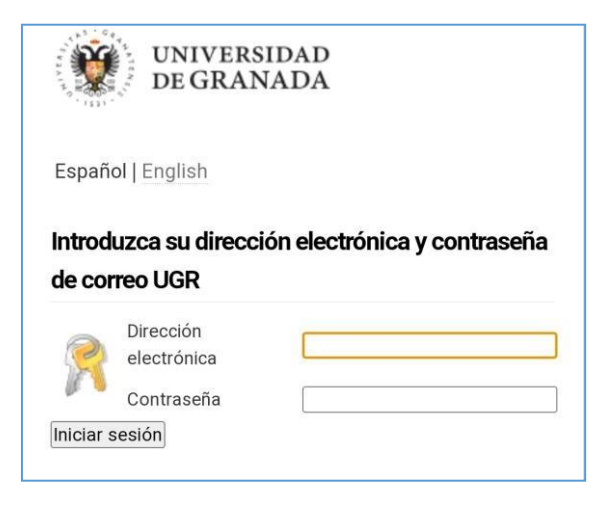

4º Le das a: "Solicitar cita previa":

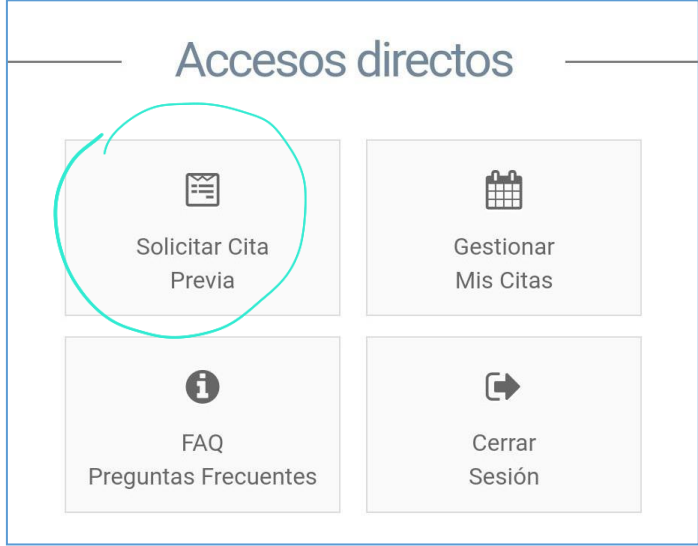

5º Introduces tus datos:

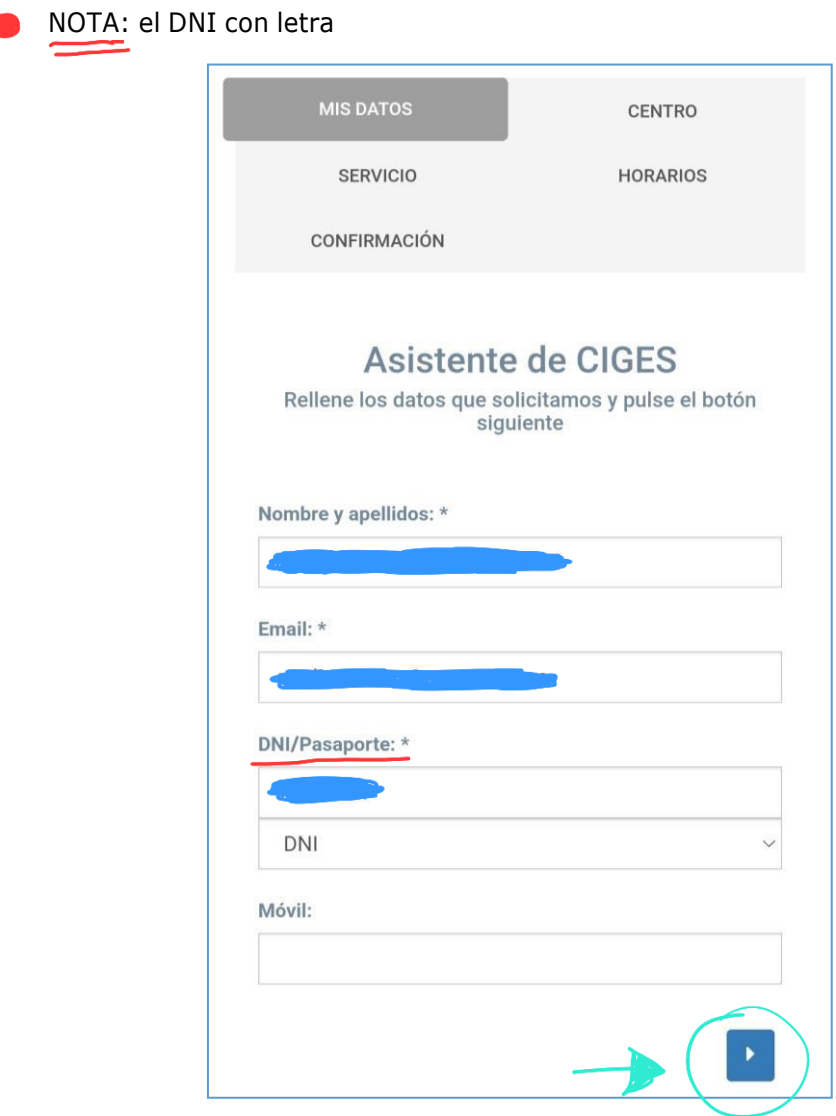

6º En centro seleccionas la opción: "Servicio de Becas/Asistencia Estudiantil":

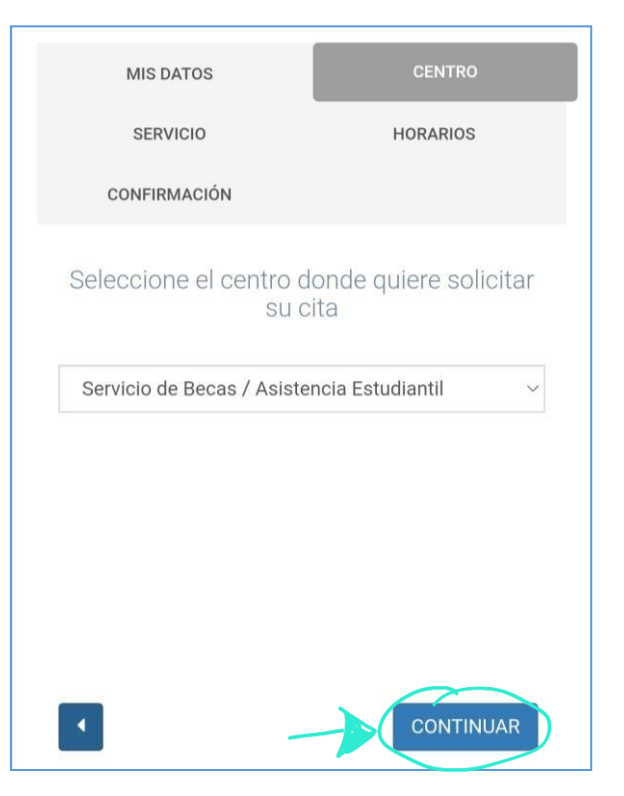

7º En servicio seleccionas la opción: "GAE (Gabinete Atención Social)":

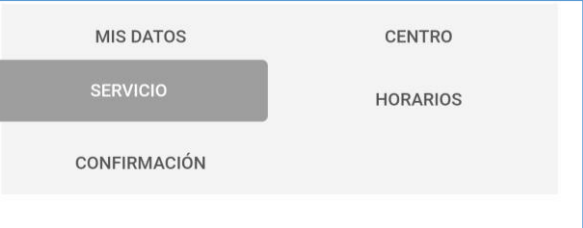

Seleccione el servicio al que quiere acceder

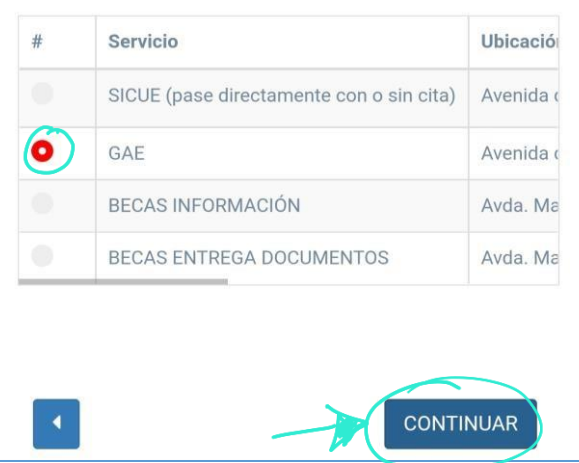

8ª Seleccionas el día y la hora que te viene bien asistir:

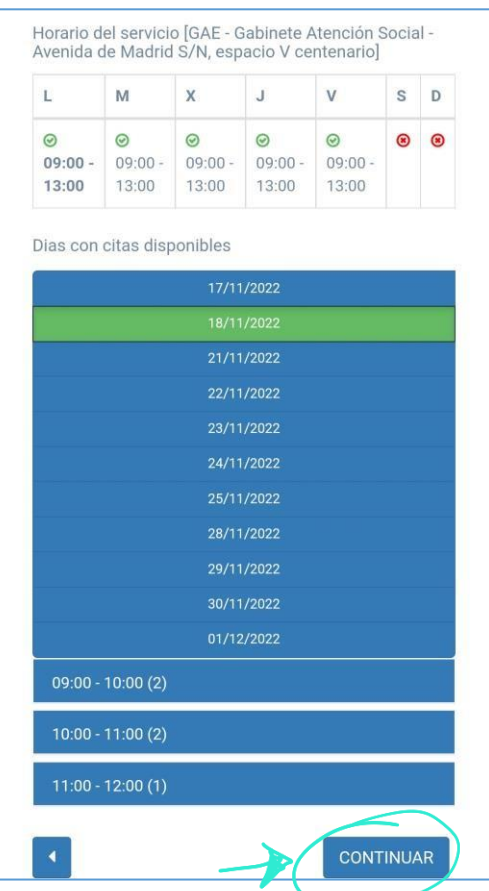

9º Revisas tus datos y pones el motivo de la cita, y le das a confirmar:

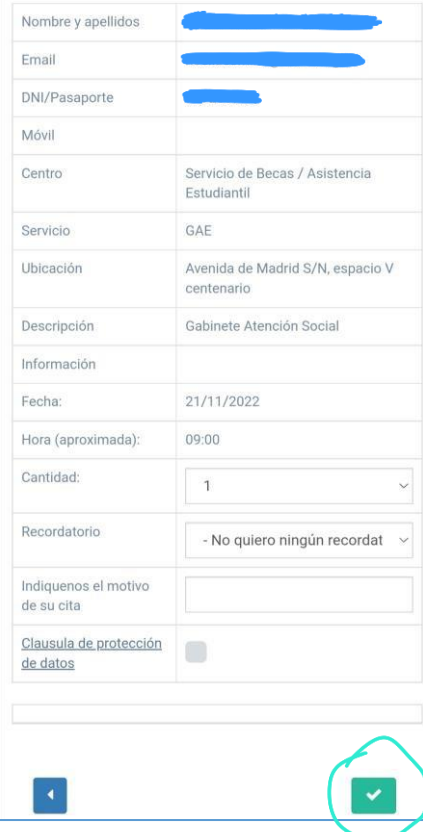